### 5. Subaru Select Monitor

### A: OPERATION

## 1. HOW TO USE THE SUBARU SELECT MONITOR

- 1) Prepare the Subaru Select Monitor kit.
- 2) Connect the diagnosis cable to Subaru Select Monitor.
- 3) Connect the Subaru Select Monitor to the data link connector.
  - (1) Data link connector is located in the lower portion of the instrument panel (on the driver's side).

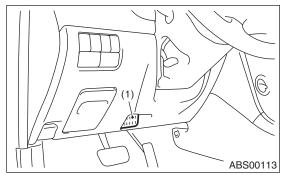

- (1) Data link connector
- (2) Connect the diagnosis cable to data link connector.

#### **CAUTION:**

Do not connect the scan tools other than the Subaru Select Monitor.

- 4) Turn the ignition switch to ON (engine is OFF), and run the Subaru Select Monitor.
- 5) Using the Subaru Select Monitor, call up DTCs and various data, then record them.

# 2. READ DIAGNOSTIC TROUBLE CODE (DTC) FOR THE ENGINE

Refer to "Read Diagnostic Trouble Code" for information about how to display a DTC. <Ref. to IM(diag)-8, Read Diagnostic Trouble Code (DTC).>

#### 3. COMMUNICATION LINE CHECK

#### NOTE:

The communication line between ECM and immobilizer control unit can be checked in "System Operation Check Mode". This is referred to as "Communication line check".

- 1) Connect the Subaru Select Monitor.
- 2) On the «Each system check» display, select the {Engine Control System}.
- 3) Start the communication line check.
- 4) Is «OK» displayed on screen?

If displayed, go to step 5).

If not, go to step 6).

- 5) After diagnostic results, it is determined that the circuit is not shorted. Finish the communication line check.
- 6) If a problem is detected, repair the trouble cause. <Ref. to IM(diag)-14, DTC P1572 IMM CIRCUIT FAILURE (EXCEPT ANTENNA CIRCUIT), Diagnostic Procedure with Diagnostic Trouble Code (DTC).>